**MARKANT @ | mediaBASE** 

# MARKANT mediaBASE "Aktualitätsprüfung" Kurzdokumentation

## Stand 05/17

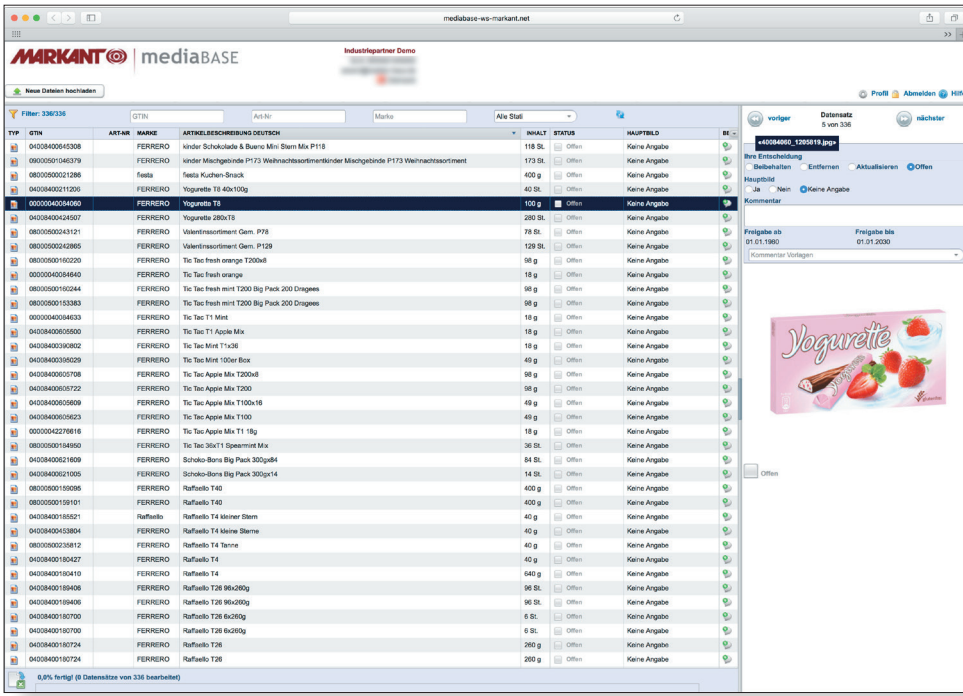

- + Vollständig webbasierte Kontrolle und Aktualisierung Ihrer Artikel
- + Mehrsprachige Bedienoberfläche
- + Mehrsprachige Metadaten
- + Multi-Upload neuer Artikel
- + Export-Funktion (Excel)

盟

**MARKANT® | mediaBASE** 

## Inhaltsverzeichnis:

盟

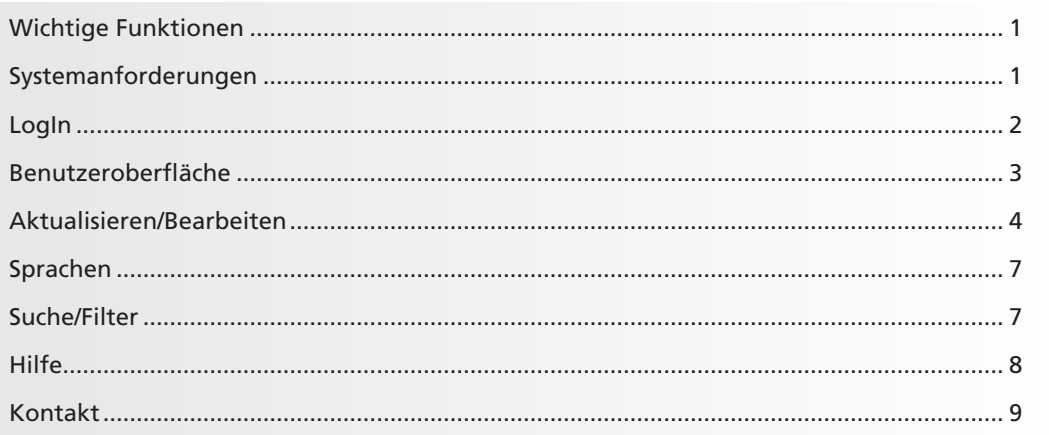

## <span id="page-2-0"></span>MARKANT mediaBASE "Aktualitätsprüfung"

## Einleitung

Aktualität ist ein wichtiger Erfolgsfaktor für eine wirksame, wirtschaftliche Werbung. Aus diesem Grund legen wir besonderen Wert auf aktuelle Produktabbildungen in unserer MARKANT mediaBASE – hauptsächlich im Hinblick auf die werberelevanten Produkte.

Die neue Version der MARKANT mediaBASE "Aktualitätsprüfung" unterstützt Sie bei der Aktualisierung Ihrer Fotos, Grafiken, Präsentationen, Videos und weiterer Datenformate. Mit der leicht bedienbaren Lösung werden diese so genannten Media Assets schnell und einfach kontrolliert und ausgetauscht.

Die neue Version der MARKANT mediaBASE "Aktualitätsprüfung" bietet Ihnen viele neue Funktionen, bereits bekannte Funktionen wurden noch leistungsfähiger und effizienter gestaltet.

## Wichtige Funktionen im Überblick:

- Vollständig webbasierte Kontrolle und Aktualisierung Ihrer Artikel
- Mehrsprachige Bedienoberfläche (zur Zeit deutsch, englisch, französisch)
- Mehrsprachige Metadaten
- Multi-Upload neuer Artikel
- Export-Funktion (Excel)

## Systemanforderungen

## **Unterstützte Web-Browser:**

Bitte beachten Sie: Eine vollständige Kompatibilität für jede Version der Webbrowser kann nicht garantiert werden. Die nachfolgende Auflistung ist nicht vollständig und führt nur getestete Versionen auf.

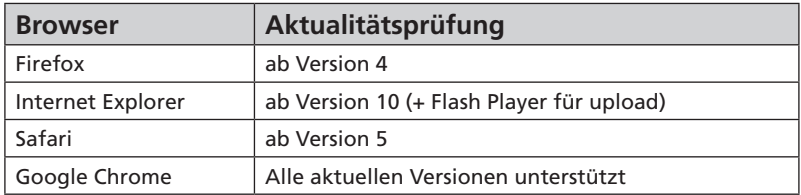

*Im verwendeten Browser sollte "JavaScript" aktiviert sein!*

罬

# **MARKANT @ | mediaBASE**

開

## <span id="page-3-0"></span>LogIn:

Der LogIn zu MARKANT mediaBASE "Aktualitätsprüfung" erfolgt durch einen Direktlink, welcher im jeweiligen E-Mail Anschreiben bereitgestellt wird.

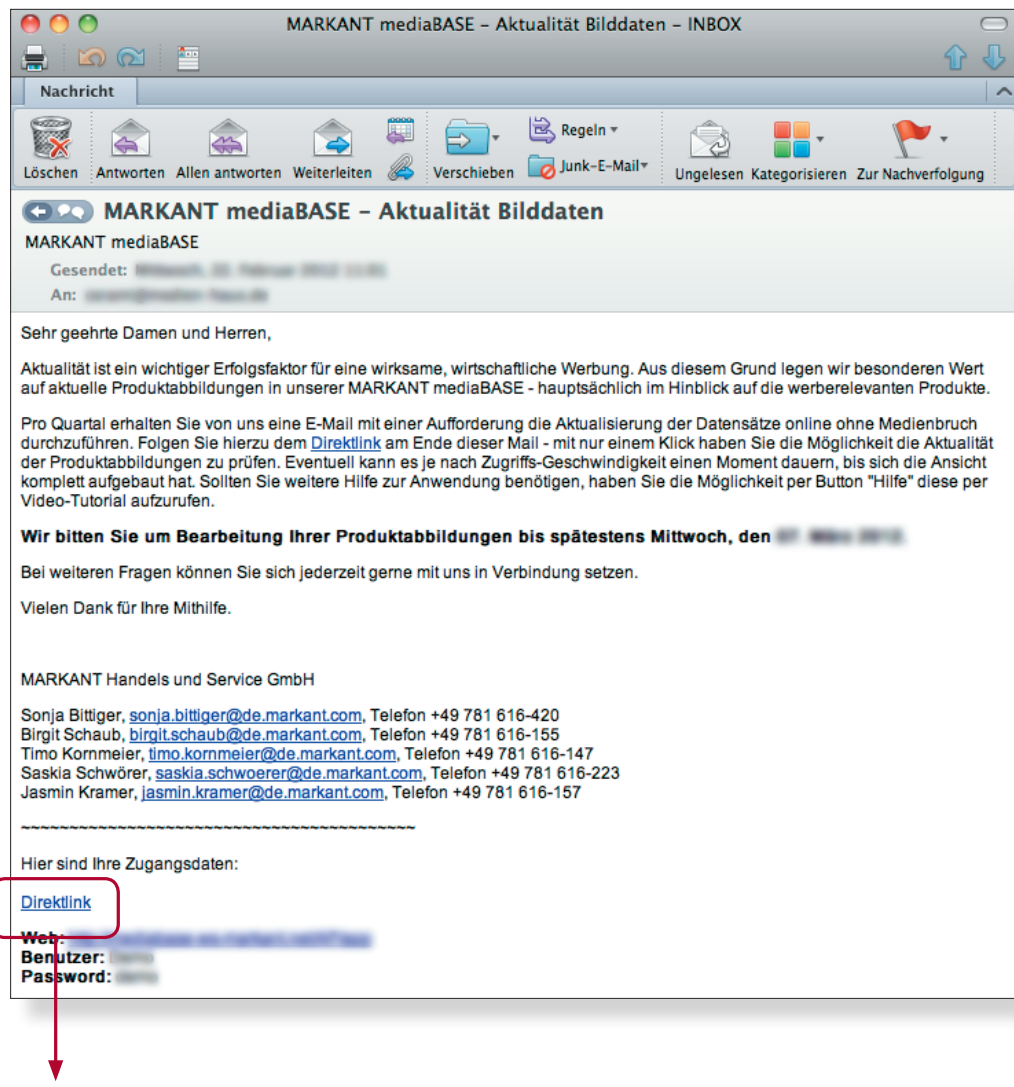

**Direktlink:**

Über diesen Direktlink gelangen Sie direkt in die MARKANT mediaBASE "Aktualitätsprüfung" und finden dort eine Übersicht Ihrer Artikel.

## *Video-Tutorial!*

*Für einen einfachen Einstieg in die Benutzung der MARKANT mediaBASE "Aktualitätsprüfung" steht Ihnen ein Video-Tutorial zur Verfügung:*

*[www.markant.com/m1f](http://www.markant.com/m1f)*

**MARKANT @ | mediaBASE** 

罤

## <span id="page-4-0"></span>Benutzeroberfläche

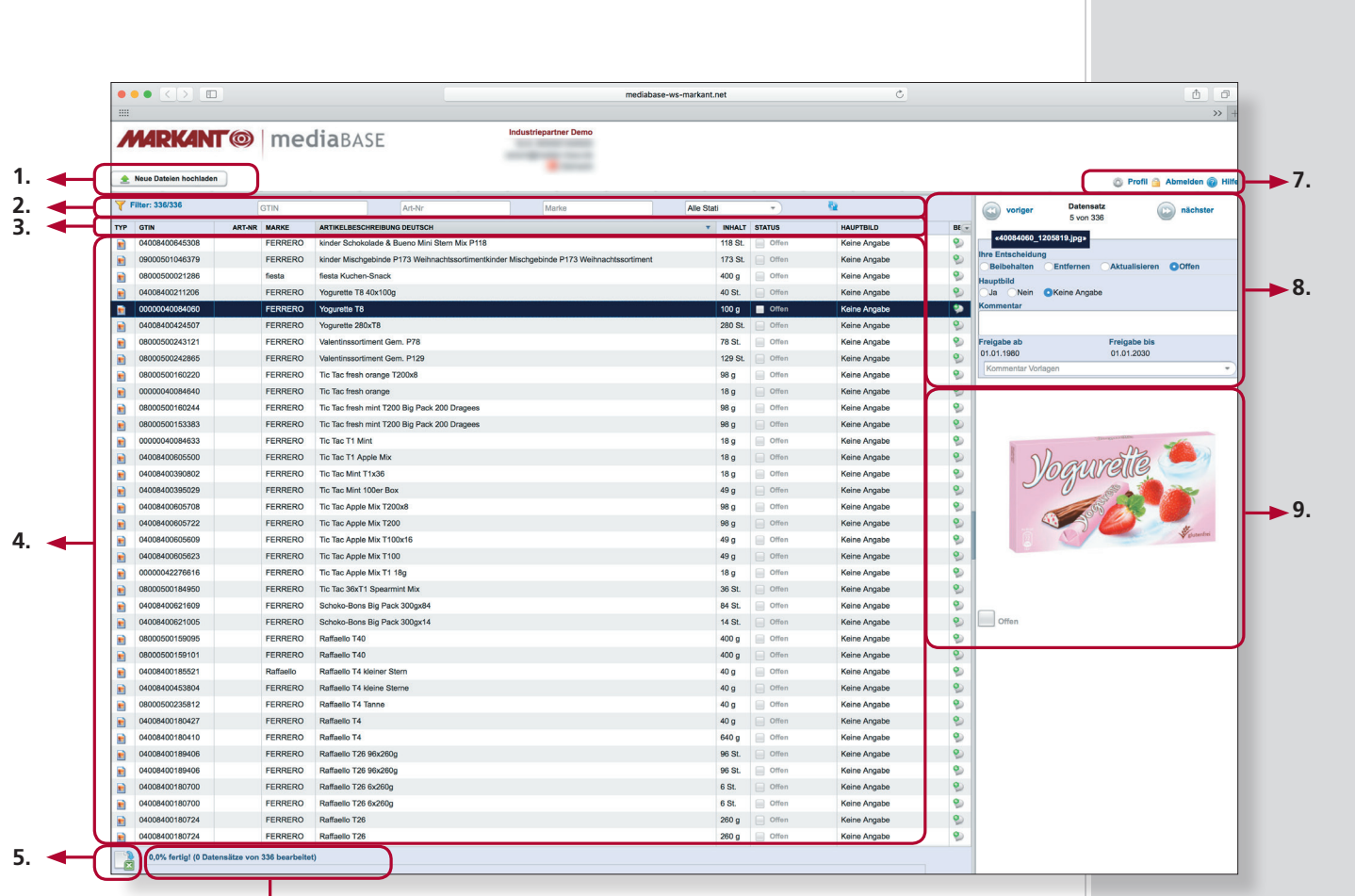

## Legende:

### **1. Upload neuer Artikel**

Hier können Sie neue Artikel hochladen, die noch nicht in der MARKANT mediaBASE vorhanden sind.

**6.**

## **2. Suche/Filter**

Die Ansicht wird mit Hilfe verschiedener Such- und Filter-Funktionen gefiltert.

#### **3. Metadaten**

Hier können verschiedene Metadaten-Felder angezeigt und die Datensätze sortiert werden.

#### **4. Datensatzübersicht**

Hier werden Ihnen beispielsweise die Ergebnisse einer Suche oder Artikel-Details angezeigt.

## **5. Export**

Hier können Sie Ihre Artikel als Excel-Datei exportieren.

### **6. Status**

Hier wird der Status/Fortschritt Ihrer Bearbeitung angezeigt.

### **7. Menü-Bereich**

Hier können Sie Einstellungen und Konfigurationen vornehmen.

## **8. Aktualisieren**

Hier können die Artikel bearbeitet bzw. aktualisiert werden.

#### **9. Voransicht**

Hier wird eine größere Miniatur und der aktuelle Status zu einem Artikel angezeigt.

## *Hinweis!*

*Im Menü-Bereich* **(8.)** *finden Sie eine umfangreiche Online-Hilfe auch zum Download als PDF-Dokument.*

*[www.markant.com/m1e](http://www.markant.com/m1e)*

盟

## <span id="page-5-0"></span>Aktualisieren/Bearbeiten

Im rechten Bereich können die Artikel aktualisiert bzw. bearbeitet werden: Im Folgenden werden die einzelnen Schritte erklärt.

## **1. Datensatz auswählen**

Wählen Sie einen Datensatz aus der Datensatzübersicht per Maus-

klick aus. Sie können die Artikel auch sortieren. Teilen Sie nach dem Auswählen diesem Datensatz einen Status zu.

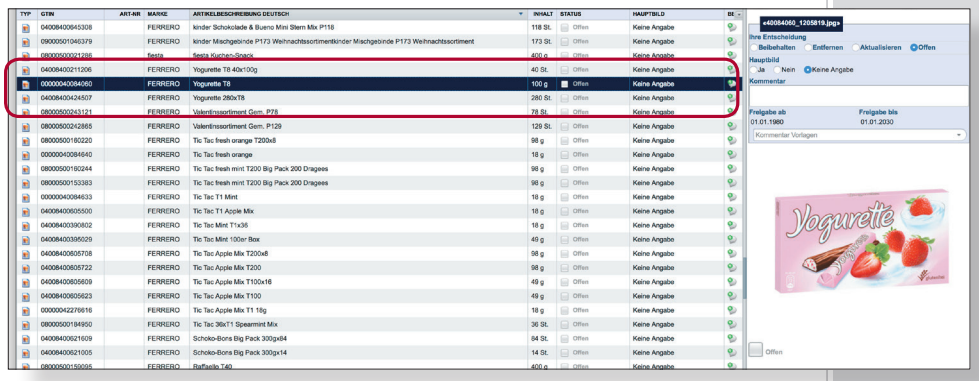

**Datensatz auswählen**

#### **Folgende Stati können gesetzt werden:**

- **a. Beibehalten** 
	- Abbildung ist aktuell

#### **b. Entfernen**  Artikel soll entfernt werden

**c. Aktualisieren** 

Abbildung wurde verändert, neue Datei bereitstellen

**d. Offen** 

Artikel ist noch nicht geprüft

**e. Hauptbild** 

Kennzeichnung Hauptbild. (Bitte beachten Sie, dass pro GTIN nur ein Hauptbild gekennzeichnet wird)

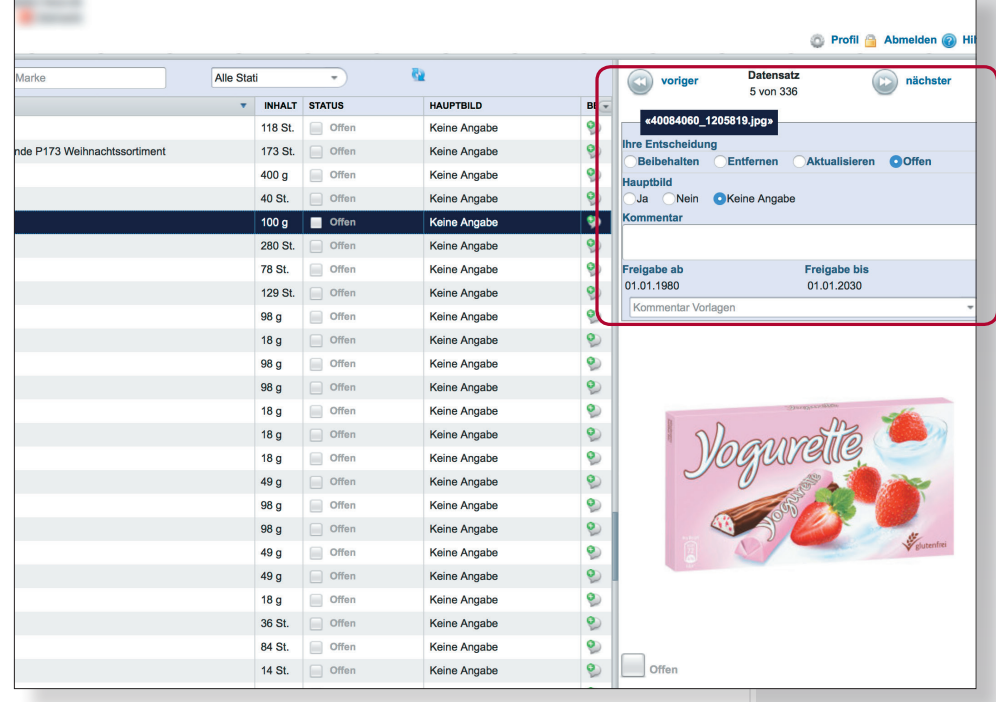

**Datensatz bearbeiten**

盟

## *Fortsetzung:* Aktualisieren/Bearbeiten

#### **Datensätze sortieren**

Sie haben die Möglichkeit Ihre Artikel nach den angezeigeten Feldern zu sortieren

#### **Weitere Sprachversionen**

Sie haben die Möglichkeit sich alle Sprachversionen anzeigen zu lassen.

#### **Zusatzinfo**

Über einen Tooltip haben Sie die Möglichkeit eine Bildvorschau und weitere relevante Informationen (z. B. mehrsprachige Metadaten) über den Artikel auf einen Blick zu sehen, ohne dass sie diesen auswählen müssen.

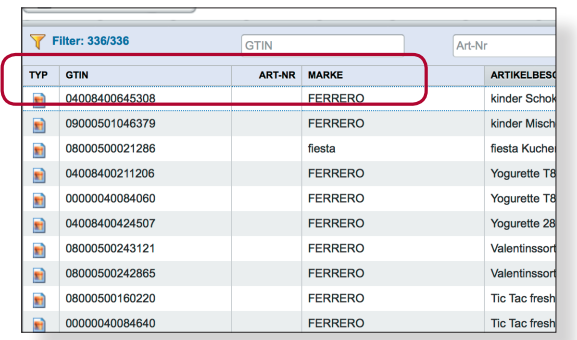

**Datensätze sortieren**

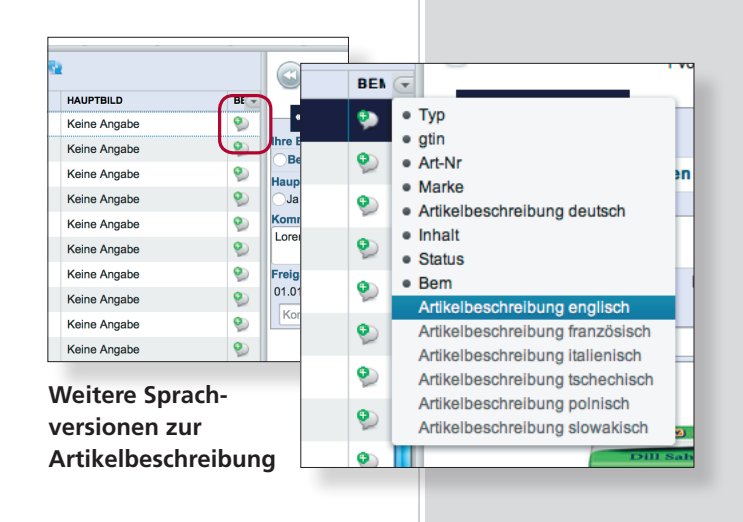

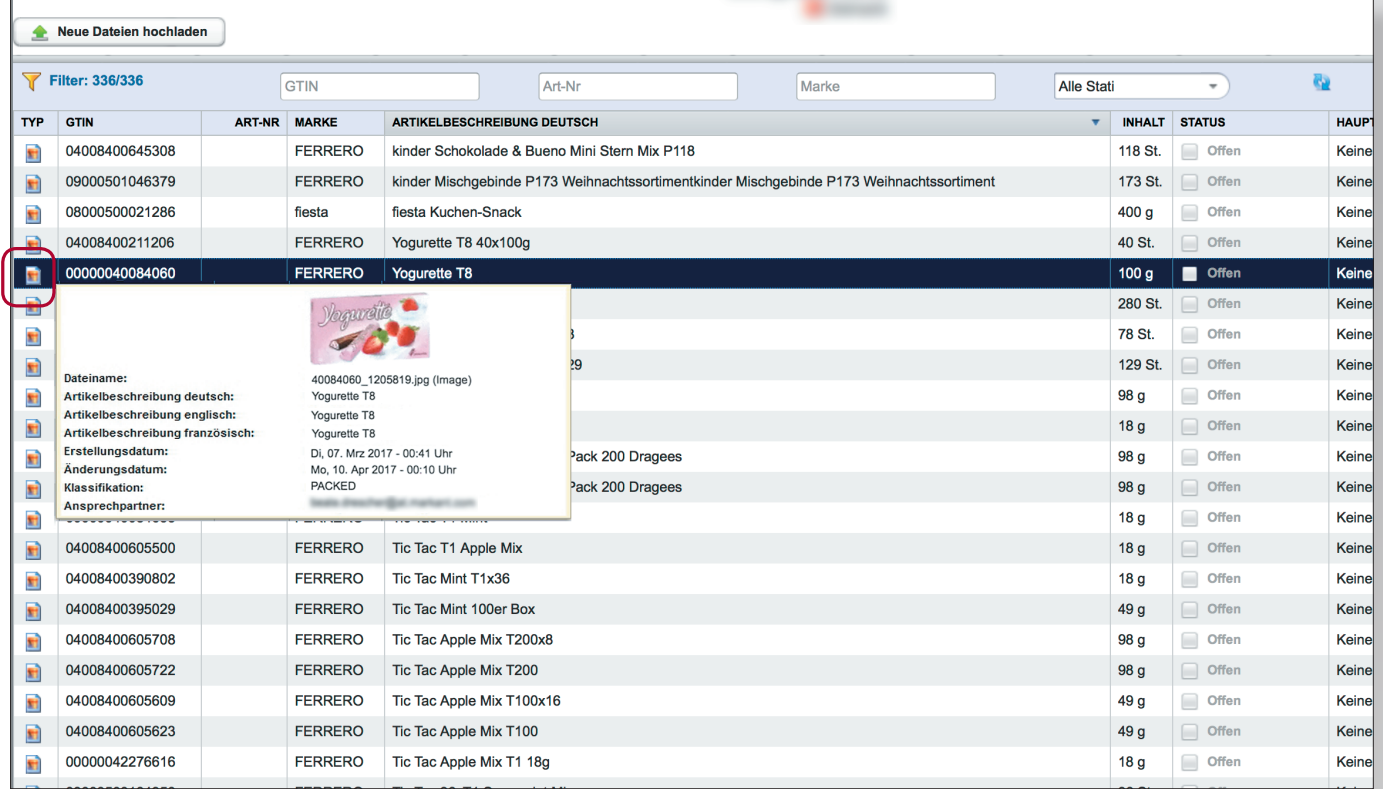

**Zusatzinfo**

**MARKANT® | mediaBASE** 

開

## <span id="page-7-0"></span>*Fortsetzung:* Aktualisieren/Bearbeiten

#### **2. Status zuteilen**

Wählen Sie einen dieser Stati aus. Dieser wird automatisch gespeichert und ist nachträglich noch veränderbar. Sie können zu jedem Artikel auch Kommentare hinzufügen. Wenn Sie den Status "Aktualisieren" zugeteilt haben müssen Sie auswählen, wie der neue Artikel bereitgestellt wird.

#### **Es gibt folgende Möglichkeiten der Bereitstellung:**

### **a. Neue Datei hochladen:**

Wählen Sie hierzu den neuen Artikel aus und laden diesen hoch.

### **b. Neue Datei aus unserer Datenbank/Website übernehmen:**

MARKANT erhält einen Hinweis sich diesen Artikel direkt über die bekannte Datenbank zu beschaffen.

### **c. Neue Datei wird per E-Mail zugestellt:**

MARKANT erhält den Hinweis dass die Datei automatisch zu einem späteren Zeitpunkt per E-Mail an MARKANT zugestellt wird.

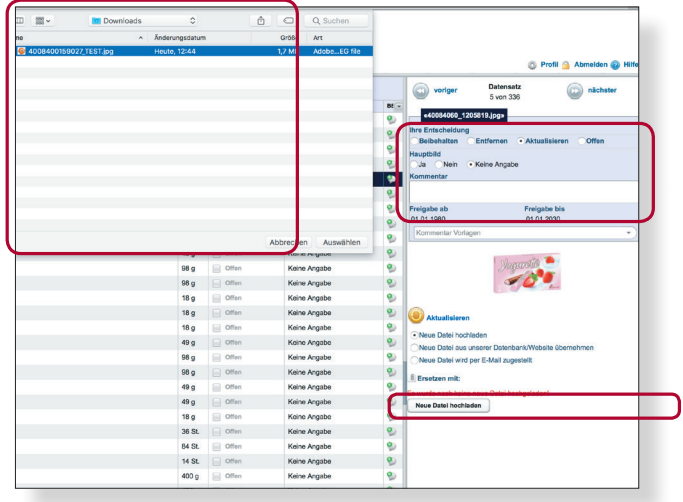

**Upload und Kommentare**

**MARKANT<sup>®</sup> | mediaBASE** 

#### **HAUPTRILD STATUS** «40084060 1205819.ipg» Keine Angab Keine Angabe  $\sim$  $\overline{\mathbf{O}}$ Ak  $\overline{M}$ **Kaine Annahr** ä **Hauptbild** Nein **C** Keine Angabe ∋Ja T Keine Annahr **Kaine Annahr**  $\bullet$ Freigabe ab<br>01.01.1980 Freigabe bis<br>01.01.2030  $\Box$  Offer Keine Angabe  $\bullet$ Kom offer Keine Angabe o  $\Box$  Offer Keine Angabe ø  $\Box$  Offer Keine Angab ö.  $\Box$  Offen Keine Angabe  $\bullet$  $\Box$  Offer Keine Angabe  $\bullet$  $\Box$  Offen Keine Angabe  $\bullet$ **O** Aktu  $\Box$  Offer Keine Angabe  $\bullet$ Neue Datei hochlader  $\Box$  Offen Keine Angabe  $\bullet$ .<br>Neue Datei aus unserer Da Offer Keine Angabe  $\bullet$ Neue Datei wird per E-Mail zugestel  $\Box$  Offen Keine Angabe  $\bullet$ **Ersetzen mit:**  $\Box$  Offer Keine Angabe ö noch keine  $\Box$  Offen Keine Angabe  $\bullet$ Neue Datei hochladen Offer Keine Angabe  $\bullet$  $\Box$  Offen Keine Angabe  $\bullet$  $\Box$  Offer Keine Angabe è  $\Box$  Offen Keine Angabe  $\bullet$ Offer Keine Angabe  $\bullet$ Keine Angab

**Status zuteilen**

## *Tipp!*

*Statuszuteilung ist auch per Kontext-Menü (rechte Maustaste) direkt auf dem ausgewählten Datensatz in der Datensatzübersicht möglich.*

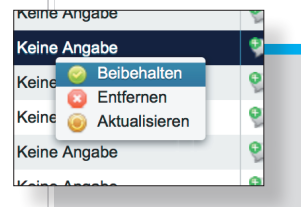

#### **3. Neue Artikel**

Es besteht auch die Möglichkeit neue Artikel bereitzustellen.

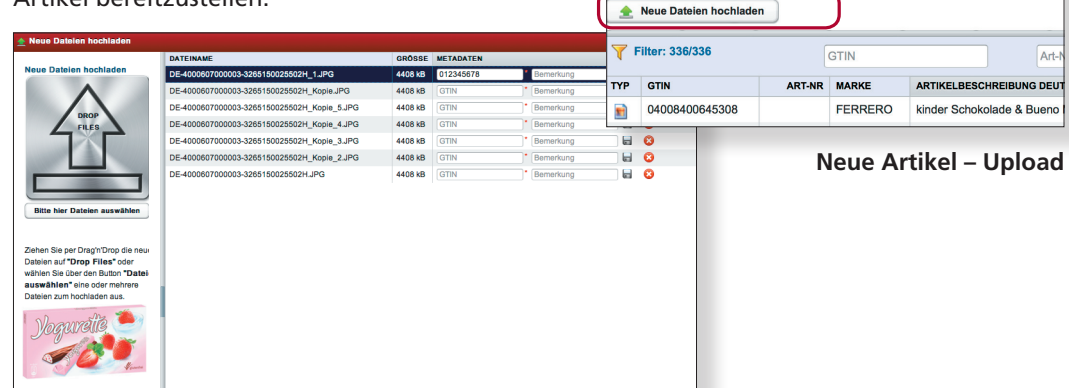

## *Hinweis!*

*Sofern Sie als Web-Browser den Internet Explorer verwenden benötigen Sie das Flashplayer PlugIn um die Funktion "Neue Dateien hochladen" zu nutzen.* 

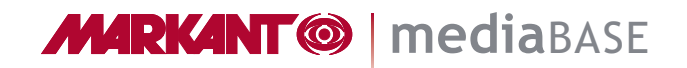

開

## Sprachen

Je nach Konfiguration ist die Benutzeroberfläche der MARKANT mediaBASE "Aktualitätsprüfung" in verschiedenen Sprachen verfügbar. Die Sprache kann jederzeit in Ihrem Benutzerprofil geändert werden.

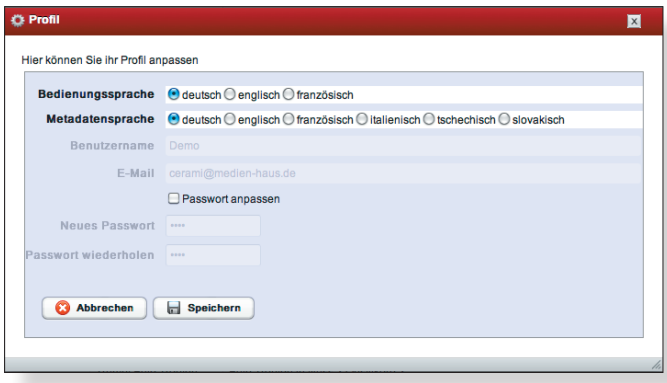

**Profileinstellung**

## Suche/Filter

In der MARKANT mediaBASE "Aktualitätsprüfung" kann die Ansicht mit Hilfe der Such- und Filter-Funktion gefiltert werden.

### **Suche/Filter**

Sie können nach der GTIN bzw. weitere Kriterien (Art-Nr., Marke) suchen bzw. filtern.

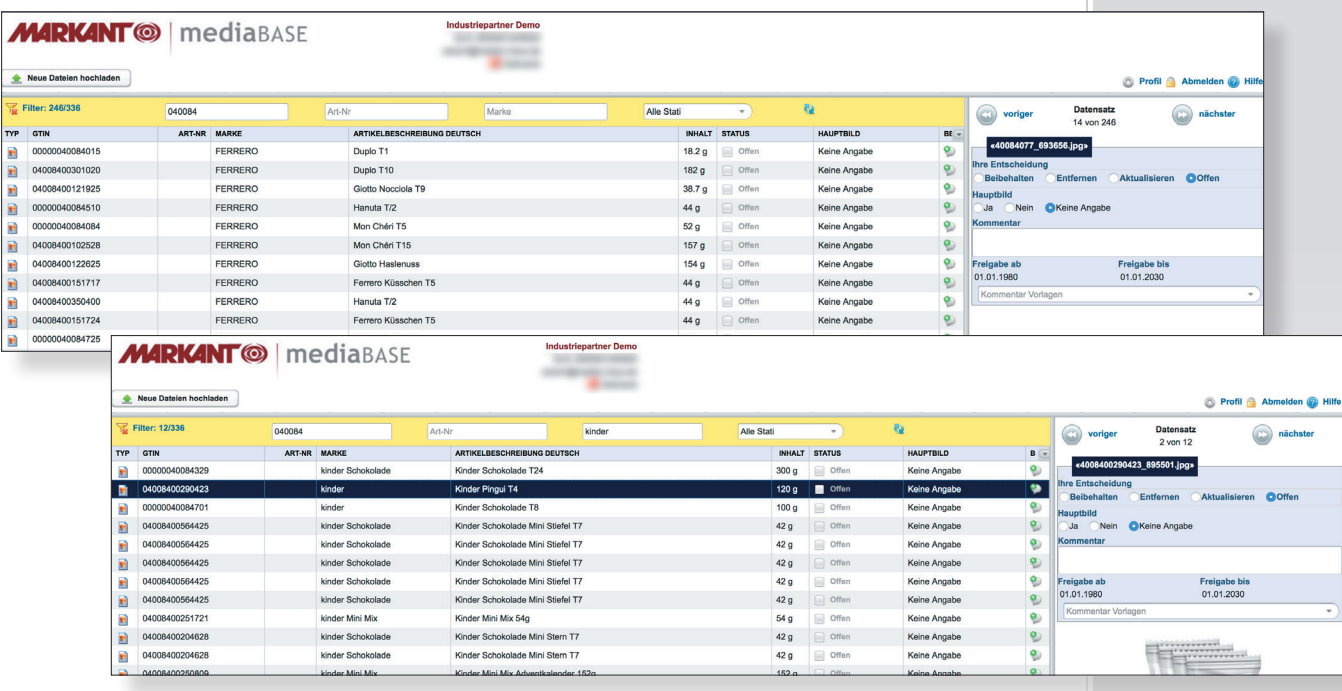

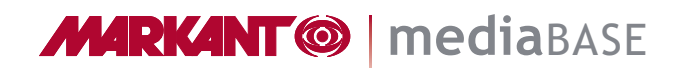

盟

## <span id="page-9-0"></span>MARKANT mediaBASE Hilfe

Diese Kurzdokumentation steht auch zum Download für Sie bereit:

**Kurzdokumentation:** www.markant.com/m1e

Weitere Hilfe zu Funktionen finden Sie in verschiedenen Video-Tutorials unter

www.markant.com/m1f

# <span id="page-10-0"></span>MARKANT mediaBASE "Aktualitätsprüfung"

## Kontakt

Ihre Ansprechpartner für die MARKANT mediaBASE "Aktualitätsprüfung"

### **Deutschland:**

Tel. +49 781 616 - 5151 E-Mail mediabase@de.markant.com

### **Schweiz:**

Tel. +41 58 450 26 61 E-Mail mediabase@ch.markantsyntrade.com

## **Österreich:**

Tel. +43 1 214 56 95 - 36 E-Mail mediabase@at.markant.com

## **MARKANT Support-Hotline:**

Tel. +49 781 616 - 222 https://www.mnet.markant.de

### **Technik und Anwender-Hotline: Barth Medienhaus GmbH**

Tel. +49 7822 4447 - 0 Support: www.medien-haus.de/mediabase-support

MARKANT Handels und Service GmbH Hanns-Martin-Schleyer-Straße 2 77656 Offenburg DEUTSCHLAND

MARKANT AG Badenstrasse 3 4057 Basel SCHWEIZ

罤